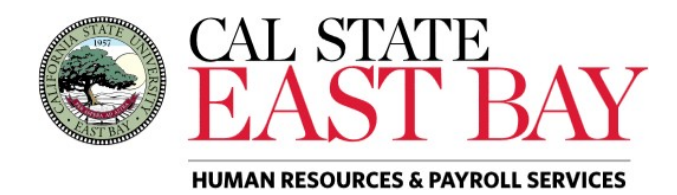

**Process Name: View Reported Hours Module: Time and Labor** 

**Overview**: This document provides an overview on how to review previously reported work hours.

## **Log In**

**1.** Navigate to **[MyHR](https://www.csueastbay.edu/myhr/)** [\(https://www.csueastbay.edu/myhr/\)](https://www.csueastbay.edu/myhr/)

**2.** Enter your **NetID**, **Password** and Click **SIGN IN**

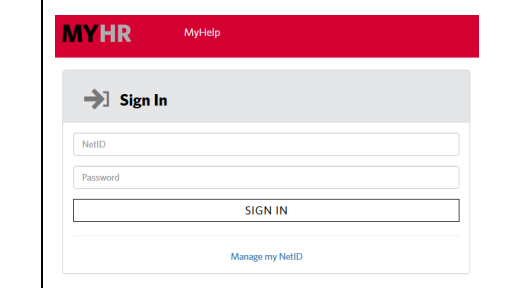

**3.** The **Student Employee** tab will display

## **View Status of Reported Hours**

**4.** Select the *View Reported Hours* link located under the *Student Assistant Time* header. *\*Employees with multiple positions must select the position in which you wish to view from Job Title drop-down menu.*

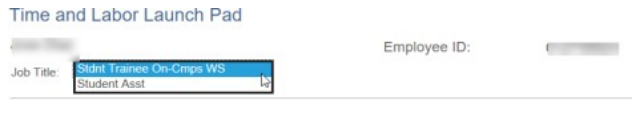

## **5.** Select the Calendar period in which you wish to review and click **View**

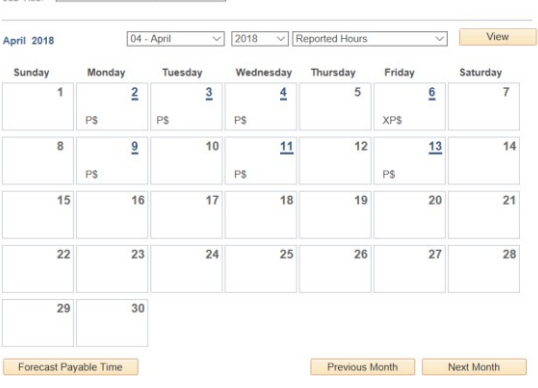

- **X** Exceptions: supervisors must review entry for accuracy
- P Reported Work Hours
- **E** Reported Work Hours
- **\$**  Payable Time: time that has been approved by your supervisor